# Документация по работе с запросами в тех. поддержку компании ТЕРН

По платформе SAP Business Objects

**Андрей Иванов 18.01.2020**

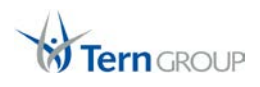

# Оглавление

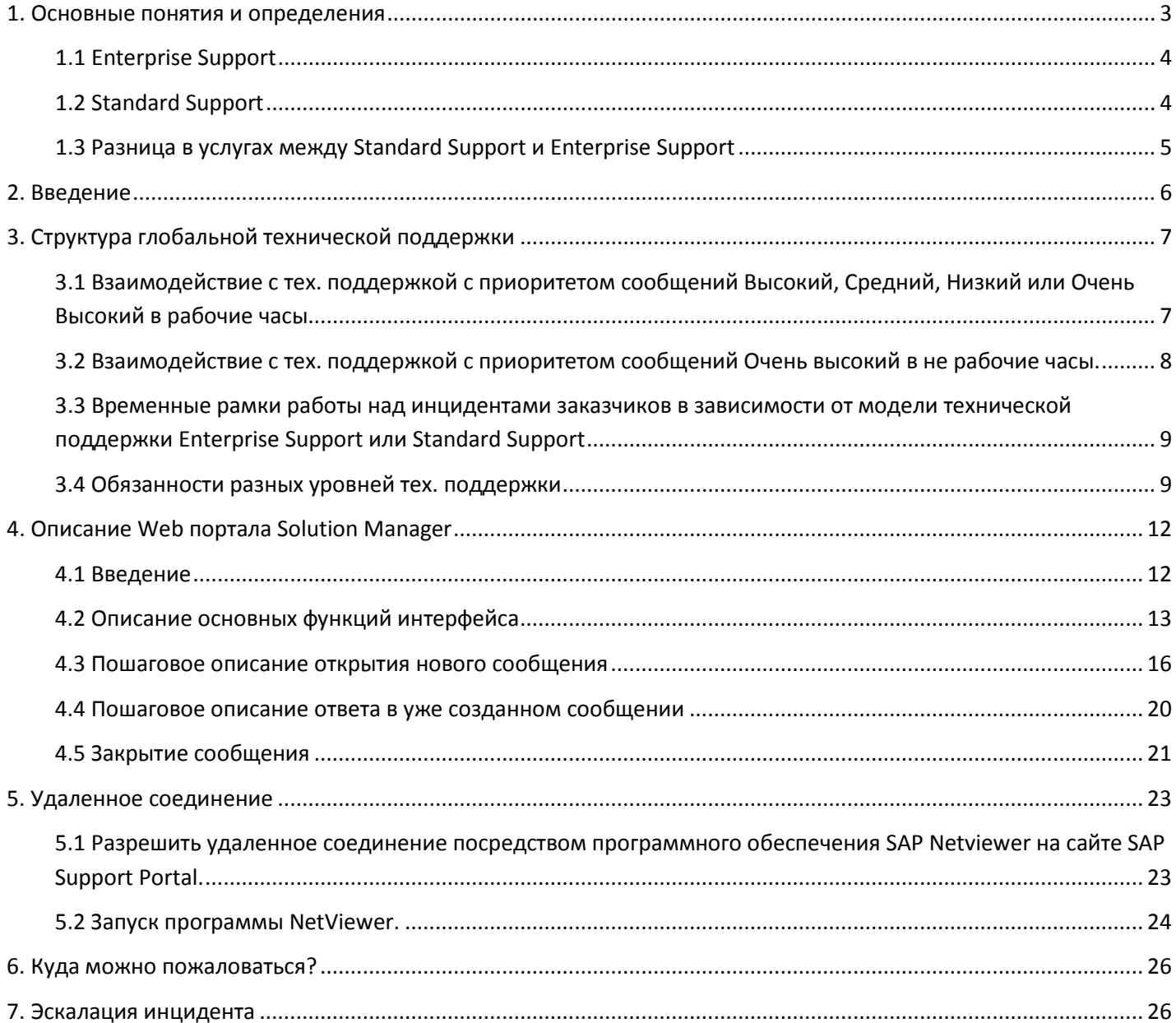

## <span id="page-2-0"></span>**1. Основные понятия и определения**

Данная глава рассказывает об основных понятиях и определениях при работе с запросам в тех. поддержку ТЕРН по программному обеспечению SAP Business Objects. Различают 3 уровня тех. поддержки ПО SAP (1-ый, 2-ой и 3-ий уровни), каждый из которых выполняет строго определенные функции при разрешении инцидента. 1 и 2 уровни поддержки обеспечивается техническими специалистами компании ТЕРН. 3 уровень технической поддержки обеспечивает разработчики SAP BO.

**SAP BO** – программное обеспечение SAP Business Objects.

**Исполнитель** – техническая поддержка компании ТЕРН

**Инцидент** – это событие тех. поддержки, с высокой долей вероятности, связанное со сбоем или ухудшением функций SAP BO. Как только о таком событии открыто сообщение, то такое событие тех. поддержки называют инцидентом.

**Сообщение** – сообщением называют запрос в техническую поддержку Исполнителя, которому присвоен идентификационный номер. Сообщения открываются на специализированом портале Исполнителя.

**Статус** – свойство сообщения, которое позволяет определить, кто сейчас работает с сообщением или его статус. Данное свойство может принимать следующие значения: Подтверждено, Предложение по решению, Отправлено в SAP, Решается и т.д.

**Первоначальное время реакции** – это промежуток времени в течении которого, техническая поддержка Исполнителя, должна подтвердить, что новое сообщение взято в работу. В зависимости от приоритета сообщения первоначальное время реакции может быть: 60 минут, 2 рабочих дня, 4 рабочих дней, 8 рабочих дней.

**Максимальное время работы** – максимальное время работы с сообщением клиента, в течении которого Исполнитель должен либо предложить решение проблемы или обходное решение, либо переслать запрос клиента в 3-уровень поддержки SAP для дальнейшего решения. В зависимости от приоритета максимальное время работы может иметь значения – 4 часа, 4 рабочих дня, 8 рабочих дня, 16 рабочих дней. В максимальное время работы не входит время, когда сообщение находится на стороне клиента.

**Приоритет** – называется свойства сообщения, которое показывает, насколько важен данный запрос для клиента. Приоритет имеет следующие 4 значения - Очень высокий, Высокий, Средний, Низкий. Каждому значению приоритета соответствует строго установленное Первоначальное время реакции и Максимальное время работы.

**Приоритет «Очень высокий»** устанавливается для сообщения, если проблема имеет серьезные влияние на бизнес процессы и клиент не может выполнять **срочные** операции в системе SAP BO, то есть:

- 1. Продуктивная система SAP BO полностью неработоспособна.
- 2. Проблема вызывает срыв сроков запуска новой системы или нового функционала.
- 3. Проблема вызывает финансовые потери клиента.
- 4. Проблема не имеет обходного решения.

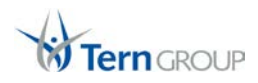

**Приоритет «Высокий»** устанавливается для сообщения, если проблема имеет серьезные влияние на бизнес процессы и клиент не может выполнять **необходимые** операции в системе SAP BO. Проблема вызвана неправильно работающими или не работающими функциями SAP BO, которые требуются немедленно.

**Приоритет «Средний»** устанавливается для сообщения, если проблема **имеет влияние на обычные бизнес** процессы в системе SAP BO. Проблема вызвана неправильно работающими или не работающими функциями SAP BO, которые возможно использовать, но без них можно обойтись.

**Приоритет «Низкий»** устанавливается для сообщения, если проблема имеет **небольшое влияние или не имеет влияния вовсе**, на обычные бизнес процессы в системе SAP BO. Проблема вызвана неправильно работающими или не работающими функциями SAP BO, которые требуются редко или ежедневно не используются.

#### <span id="page-3-0"></span>**1.1 Enterprise Support**

Поддержка Enterprise - ведущая в отрасли усовершенствованная поддержка, которая фокусируется на обеспечение непрерывности работы бизнес систем, оптимизация бизнес-процессов и защита инвестиций клиента. Она поможет Вам обеспечить долговременные, всесторонние решения для собственных IT систем.

Выбирая техническую поддержку Enterprise, Вы получаете доступ по требованию к экспертам SAP, которые помогут Вам:

- уменьшить стоимость общих затрат
- увеличить эффективность
- уменьшить время простоя бизнесс систем

Используя поддержку Enterprise, Вы можете использовать инновации и экспертные знания, чтобы обновляют свои системы до последнего пакета улучшения.

Для Enterprise Support используется следующее соглашение о временных рамках работы над инцидентом.

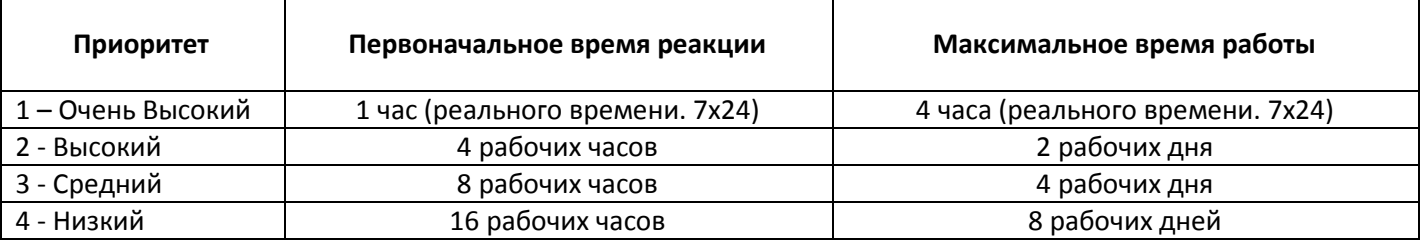

Настоятельно рекомендует поддержку Enterprise, так как это поддержка высшего уровня, которая удовлетворит требованиям любого клиента.

#### <span id="page-3-1"></span>**1.2 Standard Support**

Техническая поддержка Standard – это основная модель поддержки, которая позволяет клиентам получать лицензионные обновления и фокусироваться только на разрешения проблем и управление качеством.

С этим основным видом технической поддержки клиент всегда сможет минимизировать стоимость и риски связанные с обновлением или работой их бизнес решения.

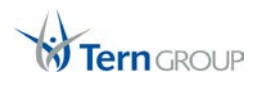

Однако, если сокращение общей стоимости владения является целью клиента, строго рекомендует использовать поддержку Enterprise.

Для Standard Support используется следующее соглашение о временных рамках работы над инцидентом.

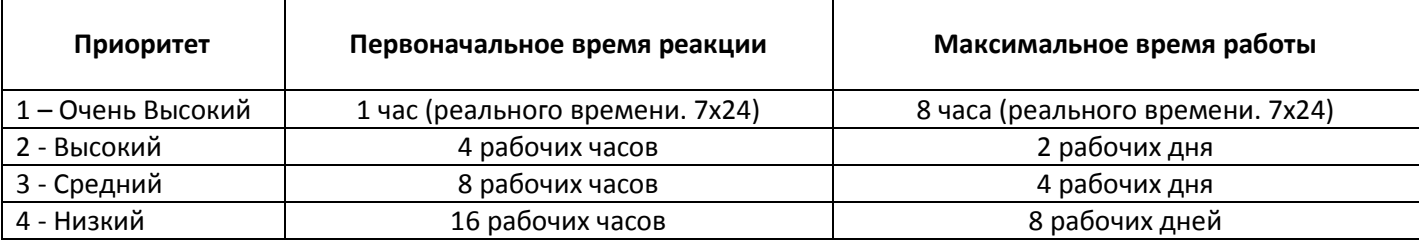

## <span id="page-4-0"></span>**1.3 Разница в услугах между Standard Support и Enterprise Support**

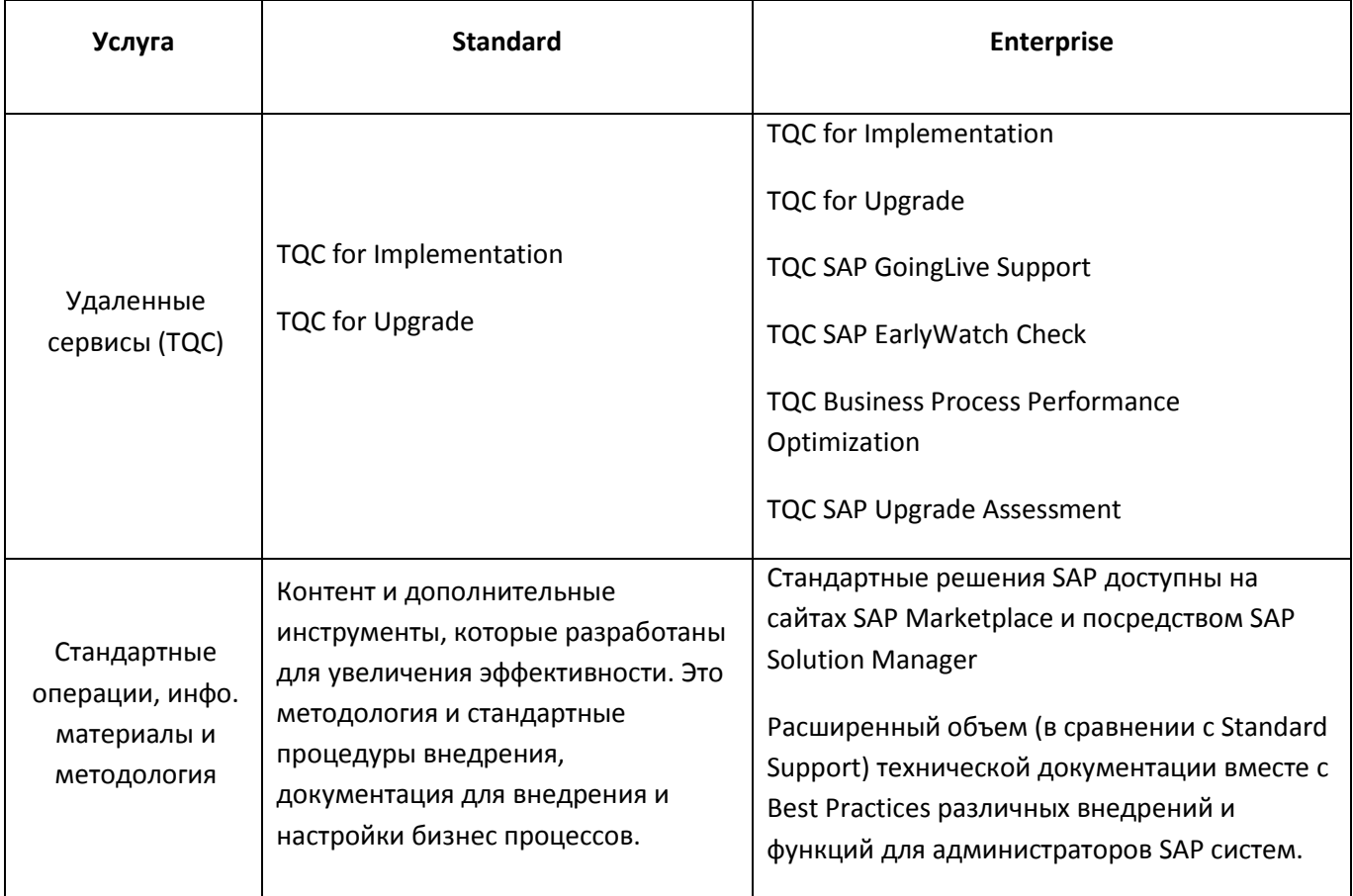

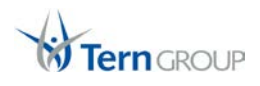

## <span id="page-5-0"></span>**2. Введение**

Компания ТЕРН официально представляет услуги тех. поддержки программного обеспечения SAP Analytics. Одним из преимуществ поддержки является то, что Клиенту бесплатно предоставляет программное обеспечение SAP Solution Manager, которое предназначено для ведения технической поддержки.

Все клиенты компании ТЕРН по продуктам SAP Analytic могут открывать обратиться в техническую поддержку 3 разным способами.

1. Через портал Solution Manager, который находится по адресу:

# https://solm.tern.ru/sap/bc/webdynpro/sap/ags\_workcenter/

2. Посредством электронной почты:

## tech@tern.ru

3. По телефону технической поддержки:

# +7 (495) 739-2078 +7 (727) 349-31-95 (для Казахстана)

В случае если запрос на техническую поддержку открывается в нерабочее время компании ТЕРН и статус запроса имеет наивысший приоритет, то такой запрос автоматически пересылается непосредственно инженерам технической поддержки SAP.

Во всех остальных случаях решение проблемы будет вестись сотрудниками технической поддержки компании ТЕРН. Если решение проблемы не будет найдено в строго отведенное время, то запрос направляется в SAP.

Время первого ответа и время на решение проблемы сотрудниками технической поддержки ТЕРН строго регламентировано соглашение SLA.

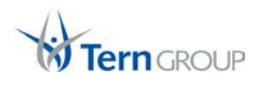

# <span id="page-6-0"></span>**3. Структура глобальной технической поддержки**

Данная глава наглядно демонстрирует схему работу глобальной технической поддержки.

<span id="page-6-1"></span>**3.1 Взаимодействие с тех. поддержкой с приоритетом сообщений Высокий, Средний, Низкий или Очень Высокий в рабочие часы.**

В случае если сообщение открывается с приоритетом Высокий, Средний, Низкий или Очень Высокий, но в рабочие часы тех. поддержки ТЕРН, то схема взаимодействия запросов выглядит так:

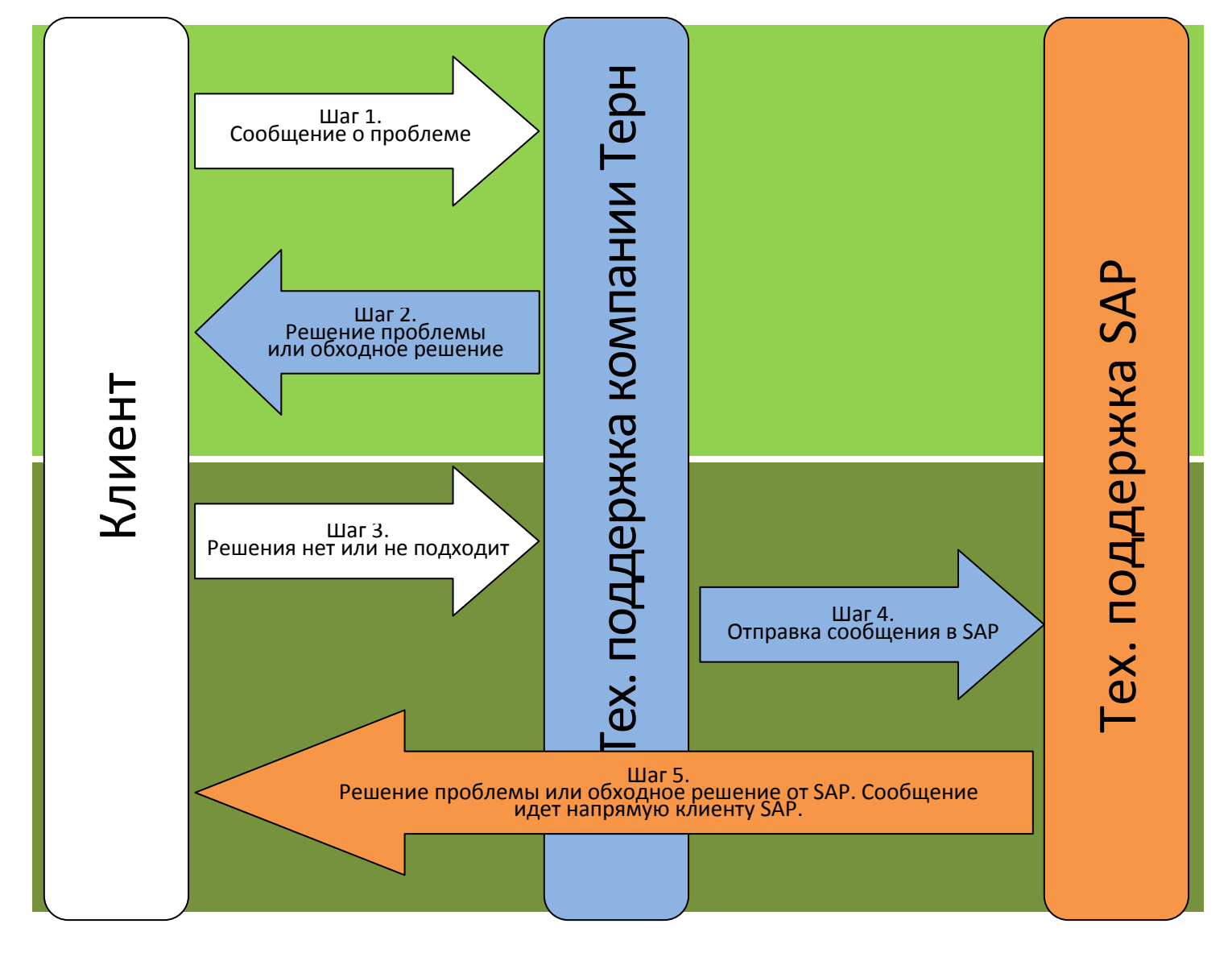

Схема глобальной работы технической поддержки. 1 вариант.

Шаг 1. Открытие сообщения в тех. поддержке компании ТЕРН

Шаг 2. Техническая поддержка ТЕРН предлагает решение проблемы или обходное решение. При этом первый ответ из технической поддержки ТЕРН должен быть в период Первоначальной времени реакции, который ограничен Приоритетом открытого сообщения.

Шаг 3. Если предложенное решение на 2 шаге устраивает клиента, то сообщение закрывается клиентом и запрос считается решенным. Если решение не устраивает, то на 3 шаге клиент сообщает об этом в тех. поддержку ТЕРН. Тех. поддержка ТЕРН работает с запросом и предлагает следующие варианты решения проблемы (или обходных решений) строго по Максимальному времени работы, которое ограничено Приоритетом данного сообщения. То есть шаг 2 и 3 повторяется снова до решения проблемы или окончания Максимального времени работы с сообщением.

Шаг 4. Если в течении Максимальному времени работы с сообщением решение проблемы (или обходного пути) специалистами компании ТЕРН не будет найдено, то сообщение перенаправляется в SAP и решением данного запроса занимается техническая поддержка компании SAP.

Шаг 5. 3 уровень тех. поддержки SAP находят решение проблемы либо регистрируют проблему как БАГ и решают проблему в последующих выпусках исправлений.

## <span id="page-7-0"></span>**3.2 Взаимодействие с тех. поддержкой с приоритетом сообщений Очень высокий в не рабочие часы.**

В случае если сообщение открывается с приоритетом Очень Высокий в не рабочие часы тех. поддержки ТЕРН, то схема взаимодействия запросов выглядит так:

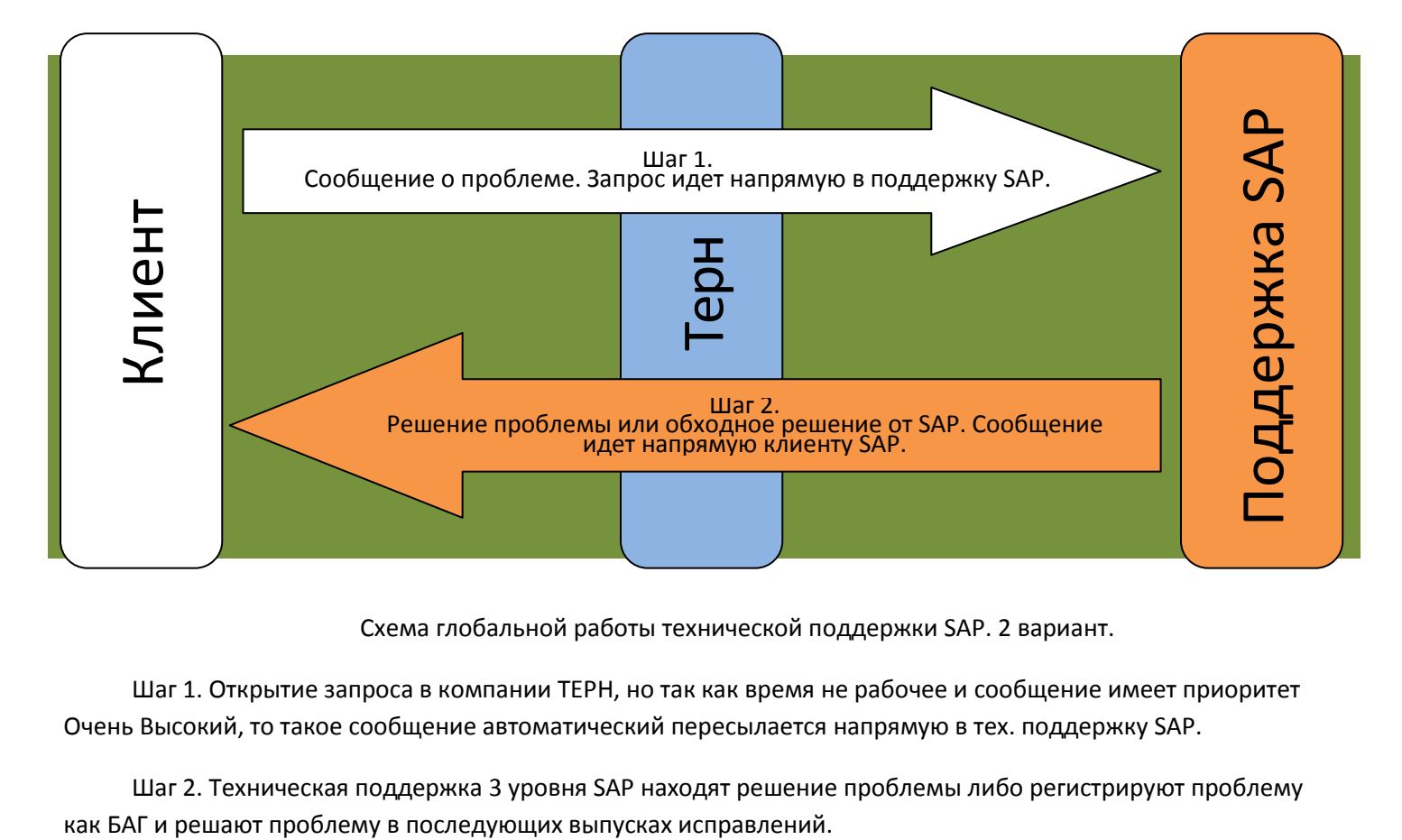

Схема глобальной работы технической поддержки SAP. 2 вариант.

Шаг 1. Открытие запроса в компании ТЕРН, но так как время не рабочее и сообщение имеет приоритет Очень Высокий, то такое сообщение автоматический пересылается напрямую в тех. поддержку SAP.

Шаг 2. Техническая поддержка 3 уровня SAP находят решение проблемы либо регистрируют проблему

## <span id="page-8-0"></span>**3.3 Временные рамки работы над инцидентами заказчиков в зависимости от модели технической поддержки Enterprise Support или Standard Support**

Для Enterprise Support действуют следующие соглашения для времени работы с инцидентами технической поддержки.

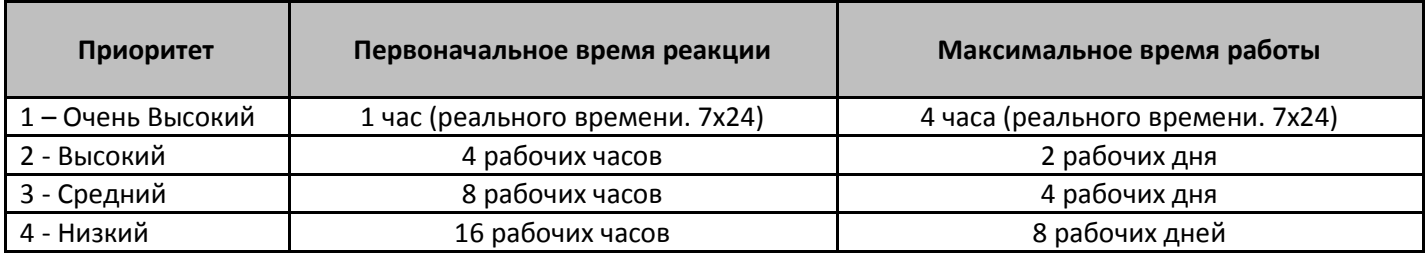

Для Standard Support действуют следующие соглашения для времени работы с инцидентами технической поддержки.

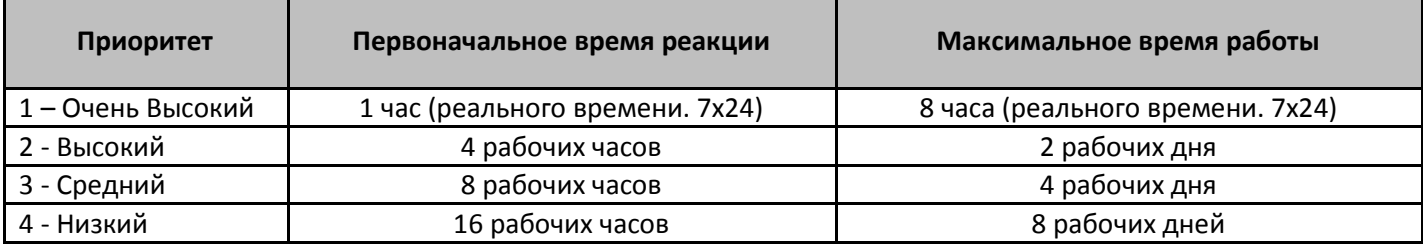

### <span id="page-8-1"></span>**3.4 Обязанности разных уровней тех. поддержки**

#### *Обязанности 1 уровня поддержки.*

Этот Уровень поддержки охватывает получение всех Внештатных ситуаций от Конечного пользователя и включает следующие задачи:

- 1. Создание выразительного заголовка Внештатной ситуации.
- 2. Техническая информация о контексте Внештатной ситуации (например, файлы журналов).
	- a. Идентификатор системы, тип системы, имя системы, номер инсталляции, версия продукта и уровень пакета поддержки каждого затронутого продукта, SDK или Add-on, база данных и сервер базы данных, данные сервера приложений, операционная система, версия GUI или браузера, локализация и параметры настройки языка.
	- b. Всестороннее описание проблемы, включая все действия, которые привели к ее возникновению, полный синтаксис сообщения об ошибке.
	- c. Окружающие факторы (последние обновления и т.д.)
- 3. Проверка приоритета Внештатной ситуации.
- 4. Присвоение записи Внештатной ситуации определенному компоненту продукта в системе поддержки SAP.
- 5. Поиск доступных Технических нот и присвоение их Внештатной ситуации.
- 6. Поиск предыдущих Внештатных ситуаций заказчиков по похожим или аналогичным проблемам, поиск в других источниках информации (например, форумы SAP, документация и т.д.).
- 7. Обеспечение достаточно подробного описания действий Конечного пользователя (например, предпринятые шаги, примененные и проверенные SAP-ноты).

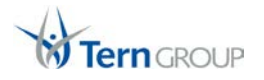

- 8. Разделение Внештатных ситуаций поддержки, описывающих несколько проблем, на соответствующее число Внештатных ситуаций.
- 9. Определение итогового состояния при передаче на следующий уровень поддержки.
- 10. Добавление любых приложений, которые могли бы помочь при обработке Внештатных ситуаций.

Максим Ясенков Help Desk [Maxim.Yasenkov@tern.ru](mailto:Maxim.Yasenkov@tern.ru) +7 (495) 739-2078

# +7 (727) 349-31-95 (для Казахстана)

#### *Обязанности 2 уровня поддержки.*

Этот Уровень поддержки следует за Первым уровнем поддержки и включает следующие задачи:

- 1. Поиск ошибок на основе данных, предоставленных Конечным пользователем.
- 2. Проверка параметров пользовательской настройки.
- 3. Поиск сбоя, используя:
	- a. Быстрые дампы
	- b. Core-дампы
	- c. Отладку
	- d. Трассировочные анализы
- 4. Анализ специфических технических данных Внештатной ситуации и документация обработки Внештатной ситуации.
- 5. Обсуждение проблемы с Конечным пользователем. При необходимости, установление удаленного соединения с системой Конечного пользователя.
- 6. Воспроизведение и локализация Внештатной ситуации.
- 7. Принятие решения о том, возникла ли Внештатная ситуация по причине дефекта или по другой причине.
	- a. Предложение Конечному пользователю соответствующую конфигурацию системы или обход проблемы, если причиной Внештатной ситуации не является дефект.
	- b. Перенаправление Внештатной ситуации на Третий Уровень поддержки, если ее причиной является неправильная работа или сбой Программного обеспечения, и нет ноты, позволяющей устранить Внештатную ситуацию.
- 8. Последовательное документирование подхода к решению.
- 9. Проверка и тестирование решения в тестовой системе
- 10. Передача решения Конечному пользователю
- 11. Если Внештатная ситуация перенаправляется в службу поддержки SAP, Processor должен найти Внештатные ситуации, которые не относятся к продукту, и направить их ответственному контактному лицу соответствующей стороны (например, если у Конечного пользователя возникли проблемы с заказом Программного обеспечения для пользователей со специальными требованиями).
- 12. Определение итогового состояния сообщения перед отправкой на Третий Уровень поддержки.

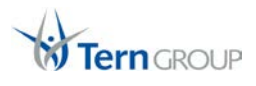

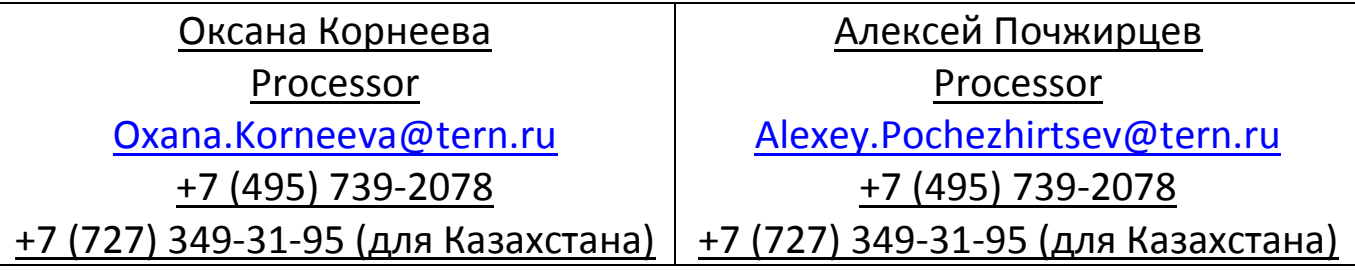

#### *Обязанности Support Manager*

- 1. Выполнение постоянного мониторинга процесса решения Внештатных ситуаций находящихся на решении процессоров компании.
- 2. Анализ отчетов по обработке Внештатных ситуаций на соответствие временным параметрам SLA и корректной обработке запросов.
- 3. Проверка доступности всех ресурсов для обработки Внештатных ситуаций для процессоров
- 4. Взаимодействие между Конечным пользователем и отделом продаж в вопросах технической поддержки.
- 5. Обработка жалоб приходящих от заказчика. Проверка такого рода жалоб и последующее решение жалобы в кратчайшие сроки.
- 6. Обработка эскалаций.

Иванов Андрей

Support Manager

[Andrey.Ivanov@tern.r](mailto:Andrey.Ivanov@tern.ru)u

# +7 (495) 739-2078

+7 (727) 349-31-95 (для Казахстана)

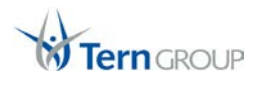

## <span id="page-11-0"></span>**4. Описание Web портала Solution Manager**

Данная глава описывает непосредственную работу с запросами в тех. поддержку Терн по программному обеспечению SAP Business Objects на web портале Solution Manager компании ТЕРН. Этот способ связи с тех. поддержкой ТЕРН наиболее предпочтителен.

В случае невозможности открыть запрос через портал SAP Solution Manager

# https://solm.tern.ru/sap/bc/webdynpro/sap/ags\_workcenter/

также можно воспользоваться электронной почтой:

## tech@tern.ru

или телефоном

# +7 (495) 739-2078 +7 (727) 349-31-95 (для Казахстана)

#### <span id="page-11-1"></span>**4.1 Введение**

Программное обеспечение SAP Solution Manager позволяет синхронизировать (между ТЕРН и SAP) системы и пользователей клиентов, находящихся на тех. поддержке компании ТЕРН. В результате все зарегистрированные системы и пользователи клиентов на сайте SAP Support Portal (http://support.sap.com/system-data) доступны и на Web портале в SAP Solution Manager компании ТЕРН.

Для открытия сообщения в тех. поддержку ТЕРН по продуктам SAP BO клиентам необходимо зайти по ссылке [https://solm.tern.ru/sap/bc/webdynpro/sap/ags\\_workcenter/](https://solm.tern.ru/sap/bc/webdynpro/sap/ags_workcenter/) и ввести S пользователя и его пароль, по которому клиент входит на сайт SAP Support Portal (http://support.sap.com/).

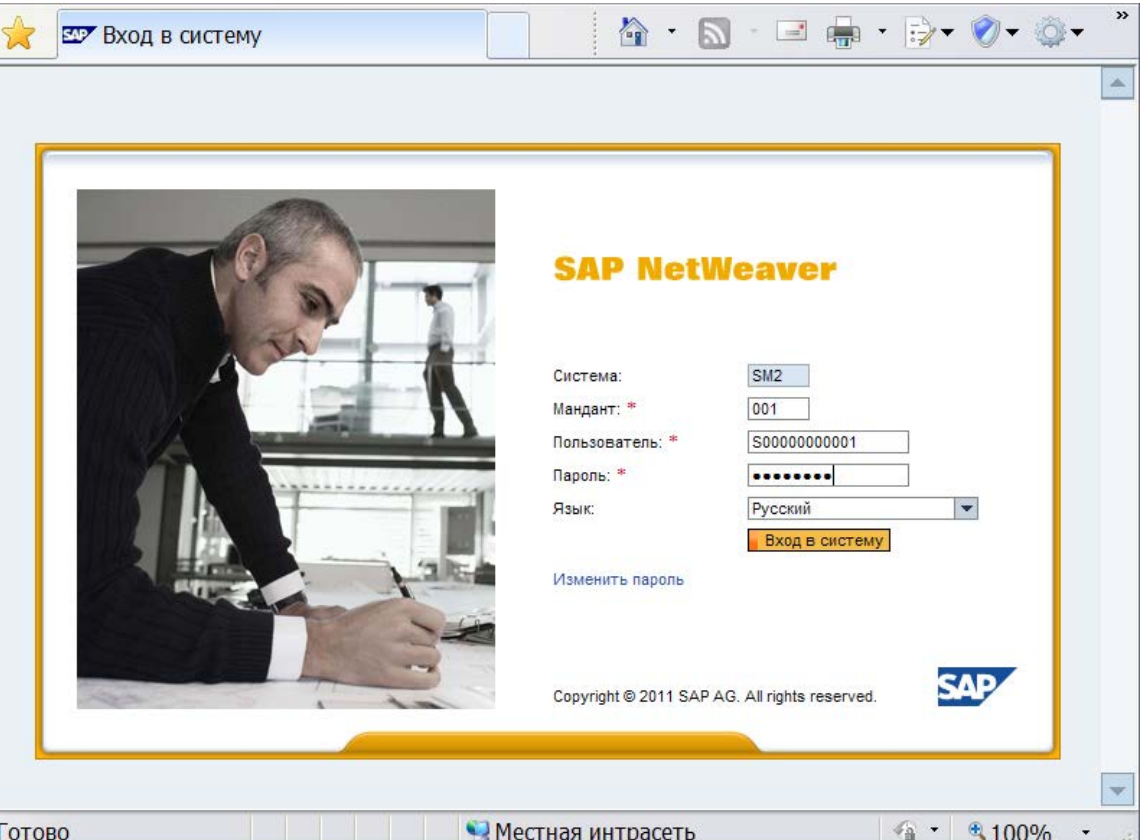

При загрузке страницы логина нужно игнорировать ошибку в сертификате безопасности этого веб-узла и кликнуть по ссылке «Продолжить открытие этого веб-узла (не рекомендуется)»

#### <span id="page-12-0"></span>**4.2 Описание основных функций интерфейса**

После успешного логина загружается раздел web портала SAP Solution Manager по работе с Инцидентами – **Incident Management**. Первоначально загружается страница **Обзор**.

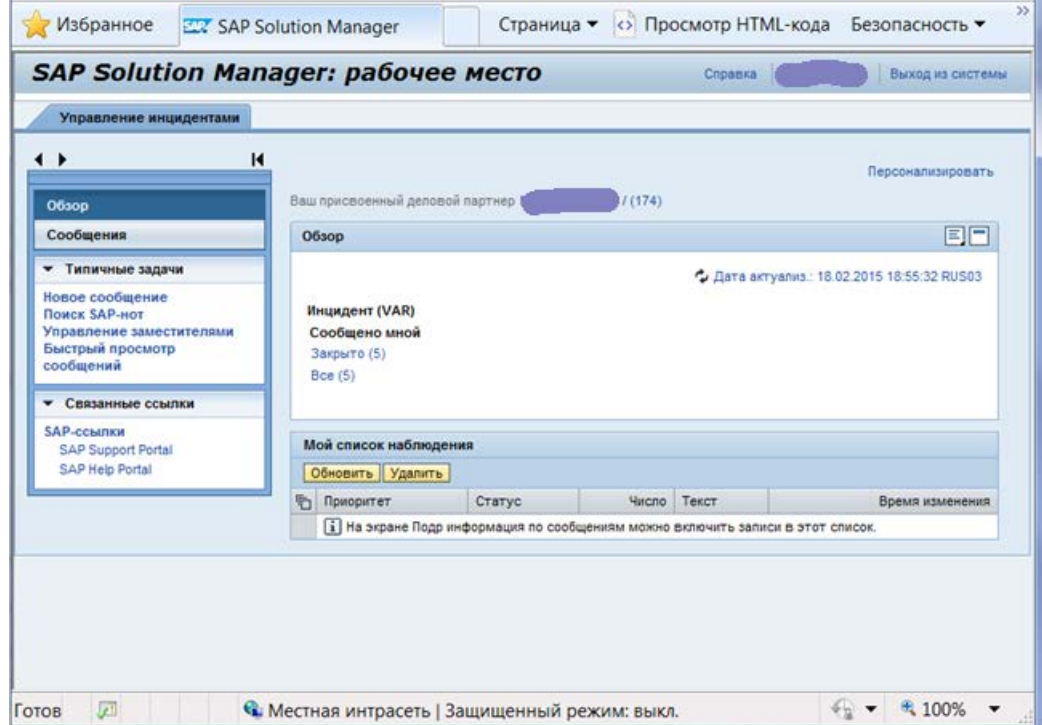

Слева расположена Панель с доступными разделами для клиента:

- **1. Обзор**
- **2. Сообщения**
- **3. Периодические задачи**
- **4. Соответствующие ссылки**

Сама панель может быть отрегулирована по ширине кнопками  $\blacklozenge$  или полностью скрыта кнопкой  $\blacklozenge$ .

Раздел Обзор отображает общую информацию клиента.

1. Имя Фамилию / Номер пользователя **Ваш присвоенный деловой партнер (при 1948**/174). Она же ссылка на более подробную информацию о пользователе.

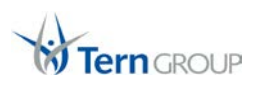

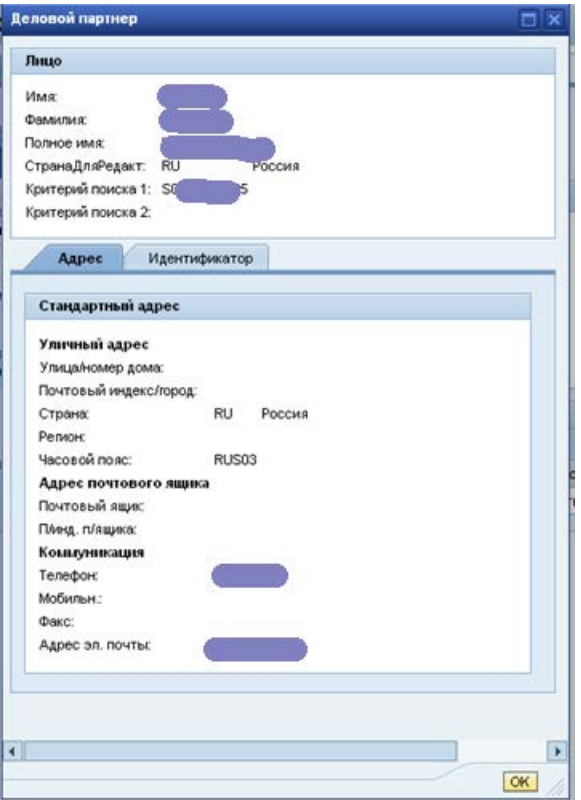

- 2. Актуальность информации в строке  $\phi$  Обновлено 04.10.2011 13:10:04 RUS03.
- 3. Сообщения, открытые пользователем клиента, а также статус этих сообщений, отображается в области **Сообщено мной**. Сообщения разбиты по их статусу. В скобках указано количество таких сообщений. Они же являются ссылками на списки сообщений в разделе **Сообщения**.
- 4. В области **Для обработки мной** содержаться сообщения, а также их статус, требующих действий именно от этого пользователя клиента. Сообщения разбиты по их статусу. В скобках указано количество таких сообщений. Они же являются ссылками на списки сообщений в разделе **Сообщения**.
- 5. В самом низу находиться панель Список мониторинга сообщений где отображаются сообщения статус которых пользователь клиента пожелал постоянно отслеживать. Информация может быть обновлена по кнопке **Обновить**. Сообщение можеть быть удалено из списка мониторинга по кнопке **Удалить**. При клике по ссылкам в столбцах **Текст** или **Число** открывается новое окно для непосредсвтенной работы с выбранным сообщением.

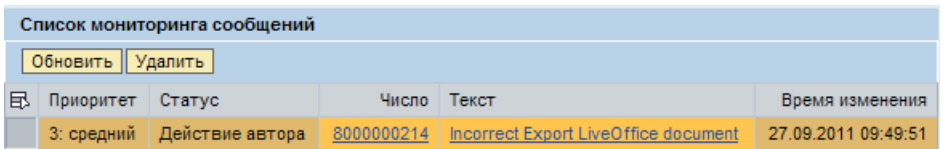

- 6. По клику правой мышкой в любой области экрана вызывается меню для редактирования свойств данной области для данного пользователя клиента.
- 7. Кнопка **Персонализация** позволяет активировать **Авто обновление** страницы, показывать только сообщения со статусами ВСЕ, Завершенные, НЕ Завершенные.

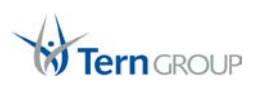

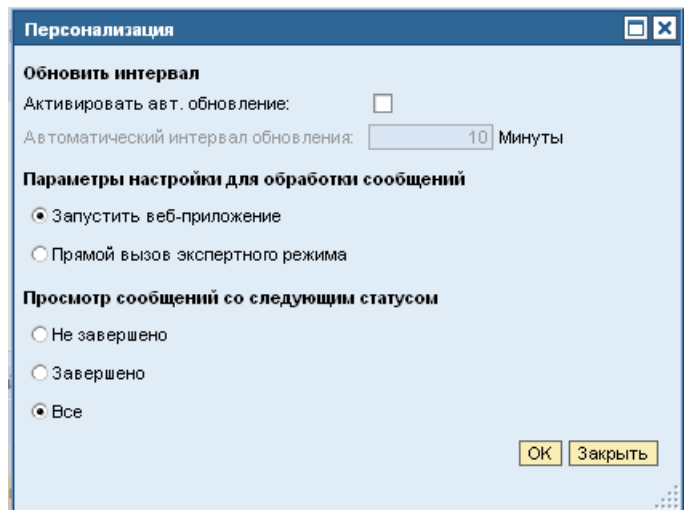

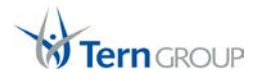

#### <span id="page-15-0"></span>**4.3 Пошаговое описание открытия нового сообщения**

Для открытия нового сообщения (запроса) о технической проблеме в продуктах SAP Business Objects необходимо выполнить следующие шаги:

1. Зайти по ссылке [https://solm.tern.ru/sap/bc/webdynpro/sap/ags\\_workcenter/](https://solm.tern.ru/sap/bc/webdynpro/sap/ags_workcenter/) и ввести S пользователя и его пароль, по которому клиент входит на сайт SAP Support Portal (http://[support](http://support.sap.com/).sap.com).

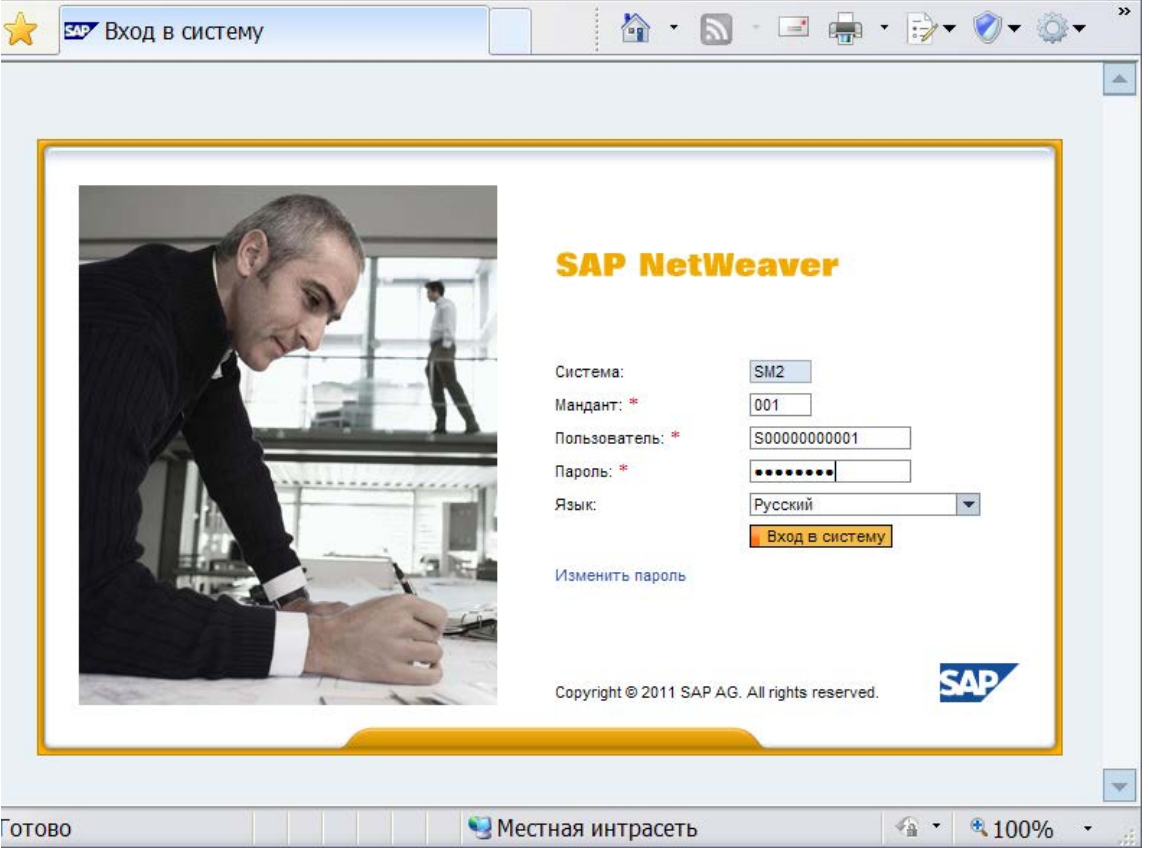

2. В открывшемся окне слева на панели, в разделе «Периодические задачи» кликнуть по ссылке «Новое сообщение»

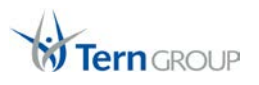

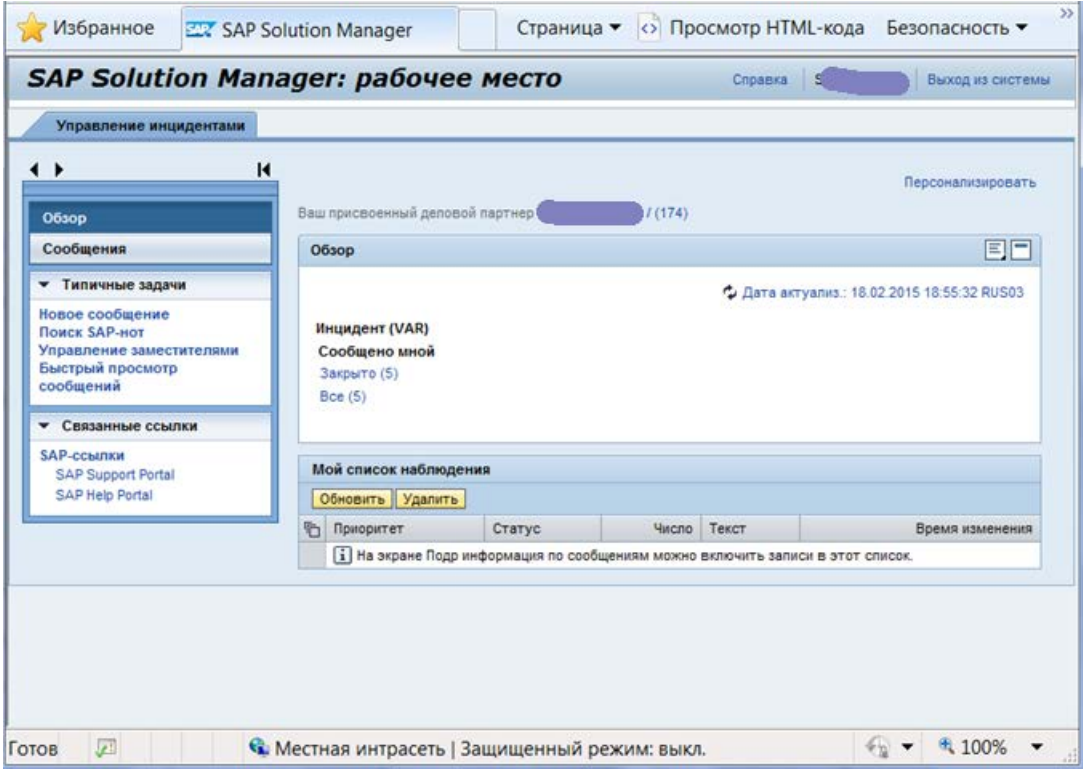

3. Откроется окно для открытия нового сообщения.

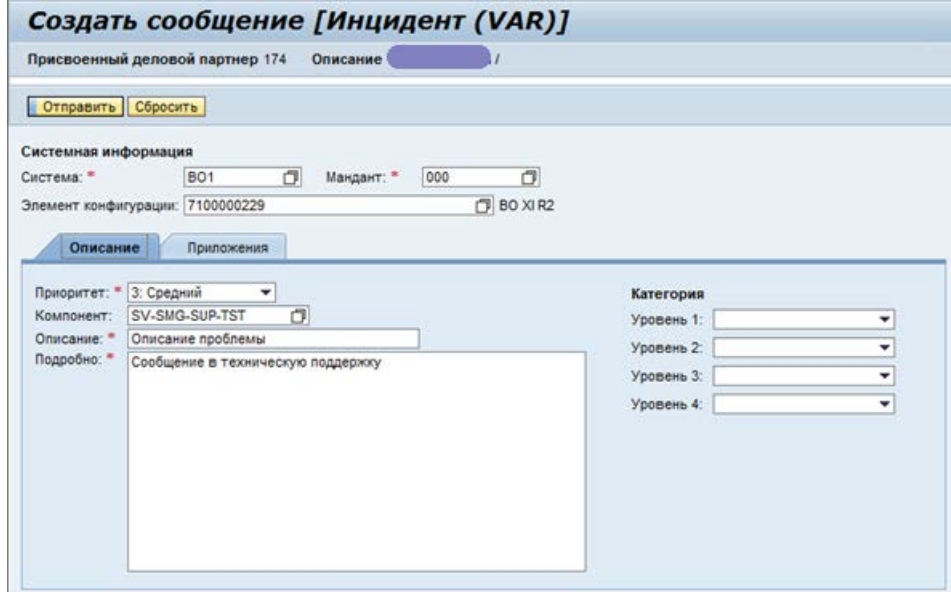

- 4. Необходимо выбрать приоритет проблемы. Приоритет проблемы выставляется в соответствии с требованиями к выбору приоритетов, которые описаны выше в разделе [Основные понятия и](#page-6-0)  [определения.](#page-6-0) По умолчанию приоритет выбран «Средний».
- 5. Необходимо выбрать компонент SAP BO, к которому относится проблема. Для этого необходимо кликнуть в иконку **П** справа от поля «Компонент» и в открывшемся окне найти соответствующий компонент SAP BO.

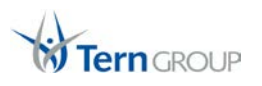

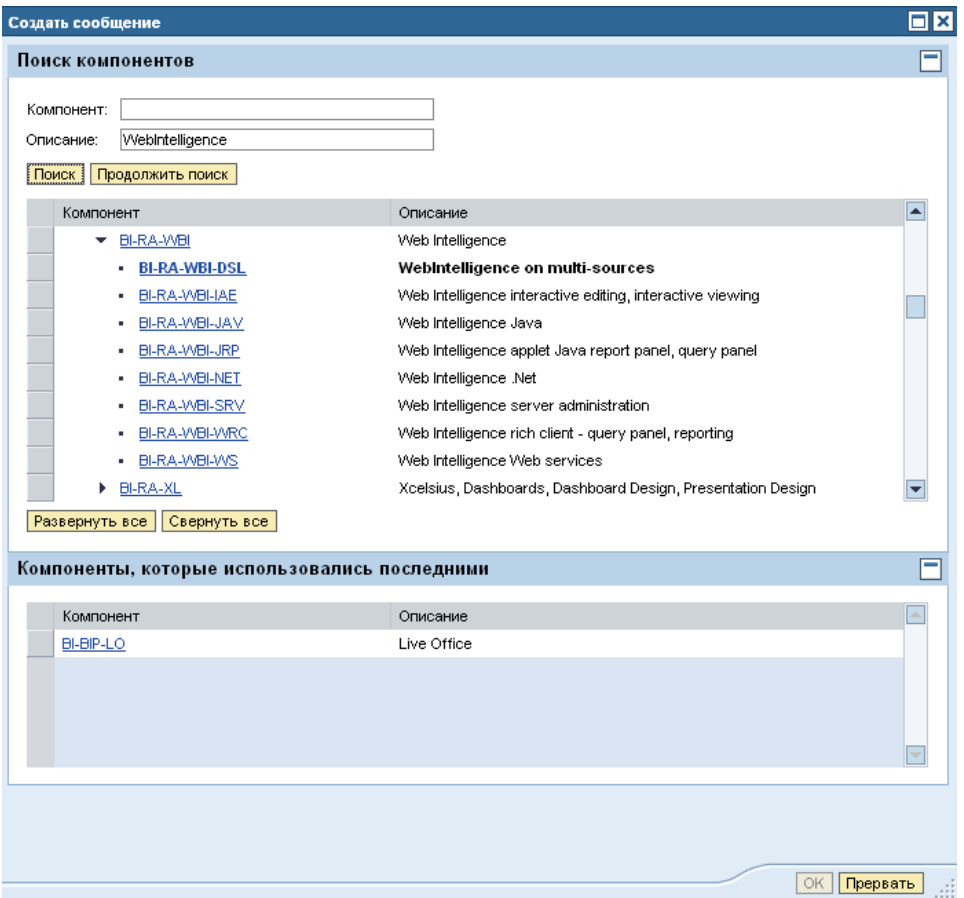

- 6. Затем необходимо ввести короткое описание проблемы, которое будет отображается в списке сообщений.
- 7. Затем необходимо описать проблему подробнее. Описание должно быть максимально подробным.
- 8. Для более полного описания проблемы, есть возможность добавить к сообщению скриншоты,

видеозапись, логи. Для этого необходимо кликнуть по закладке Приложения, а затем кликнуть по кнопке «Добавить». В открывшемся окне необходимо указать путь к файлам с локального диска или воспользоваться кнопкой «Обзор».

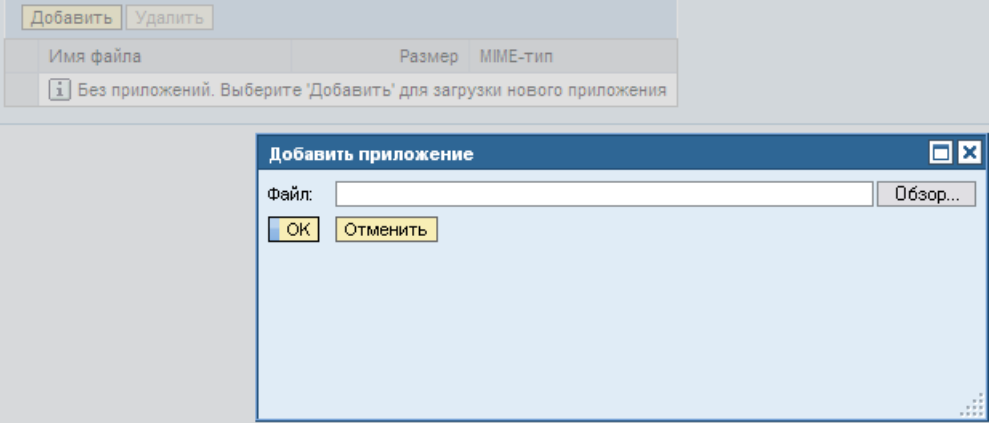

9. После заполнения всех полей необходимо нажать кнопку «Отправить» вверху окна.

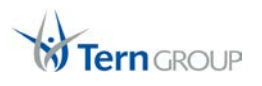

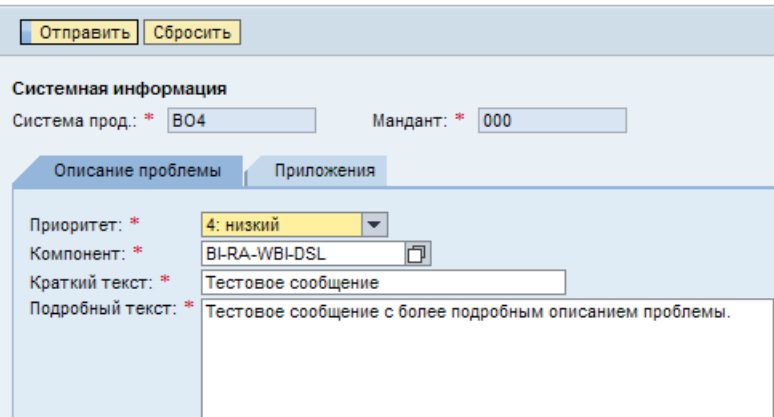

10. Затем отобразиться вся информация по открытому запросу, ее можно распечатать или сохранить локально в PDF.

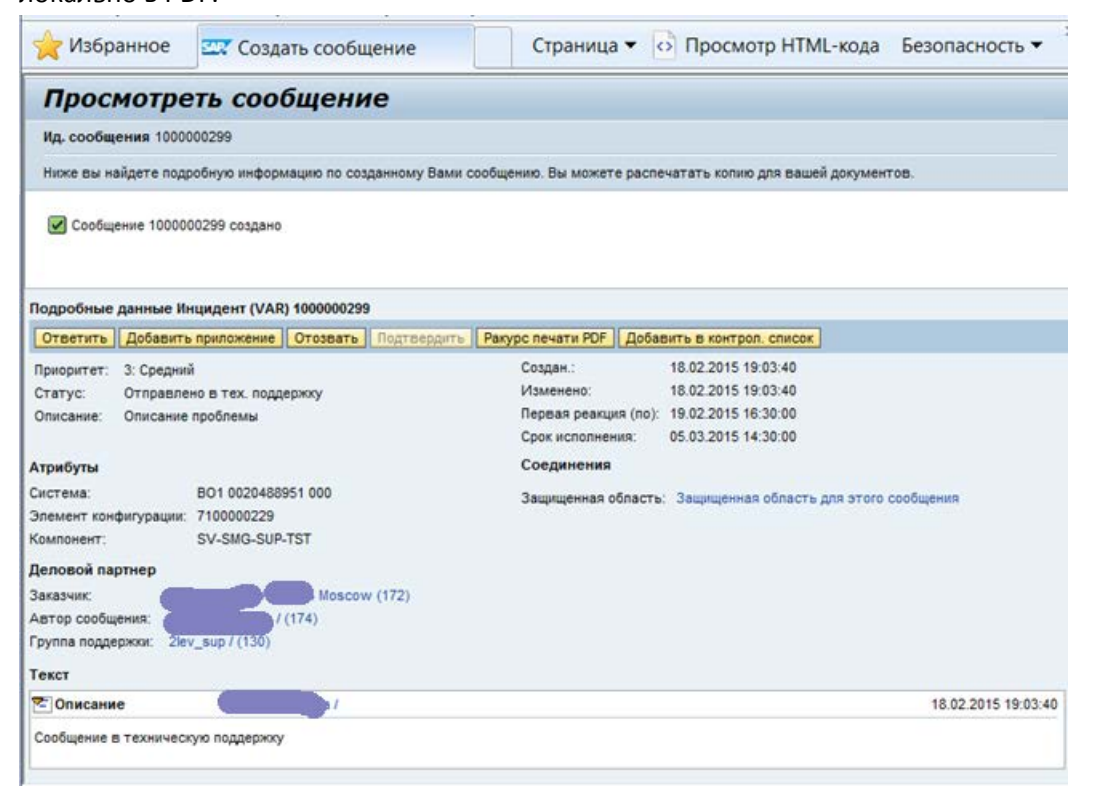

Сообщение в техническую поддержку открыто.

#### <span id="page-19-0"></span>**4.4 Пошаговое описание ответа в уже созданном сообщении**

После открытия сообщения (запроса) в тех. поддержку ТЕРН, сообщение присваивается инженеру ТЕРН. Инженер тех. поддержки ТЕРН высылает свои рекомендации через форму SAP Solution Manager. После ответа инженера, клиенту приходит по email уведомление о происходящих изменениях со статусом сообщения. В случае, если от клиента будет требоваться какая либо реакция, то статус сообщения будет «Действие автора». Для ответа необходимо выполнить следующее:

1. Зайти по ссылке [https://solm.tern.ru/sap/bc/webdynpro/sap/ags\\_workcenter/](https://solm.tern.ru/sap/bc/webdynpro/sap/ags_workcenter/) и ввести S пользователя и его пароль, по которому клиент входит на сайт SAP Support Portal (http://support.sap.com/).

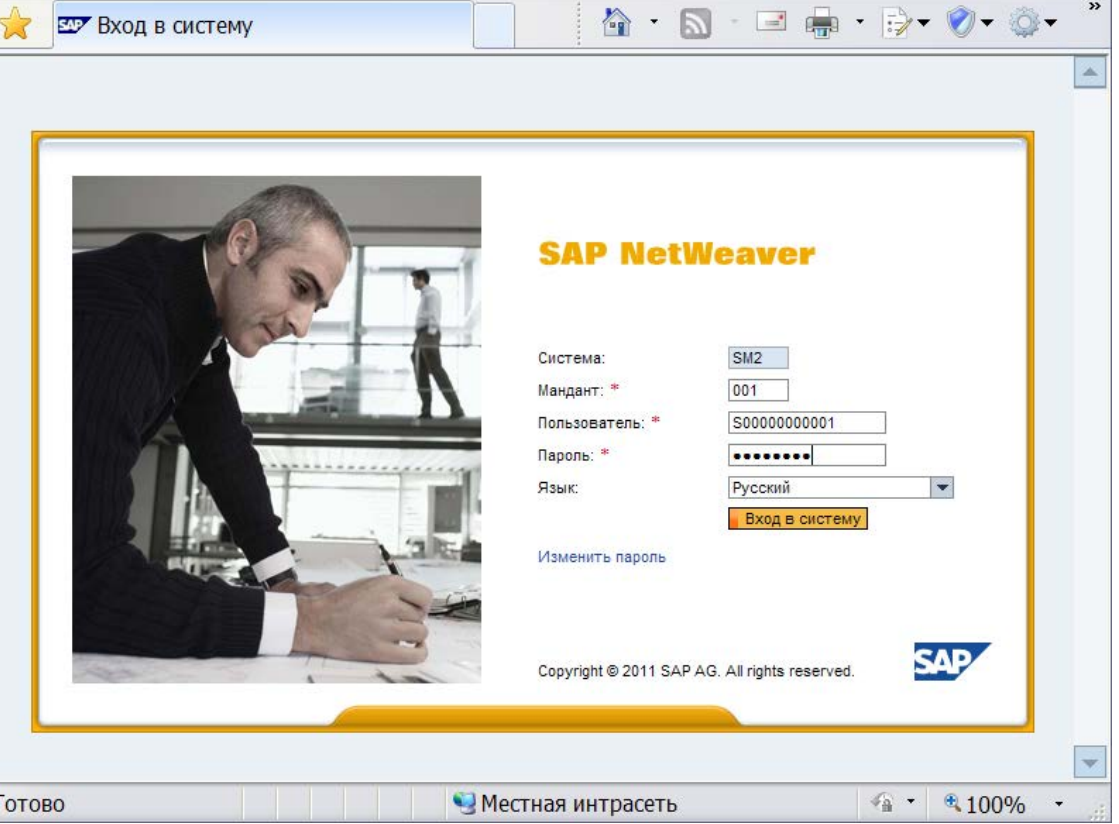

2. В открывшемся окне слева на панели, в разделе «Обзор» или «Сообщения» найти сообщение, по которому требуется ответ (обычно статус сообщения «Ожидается действие автора»).

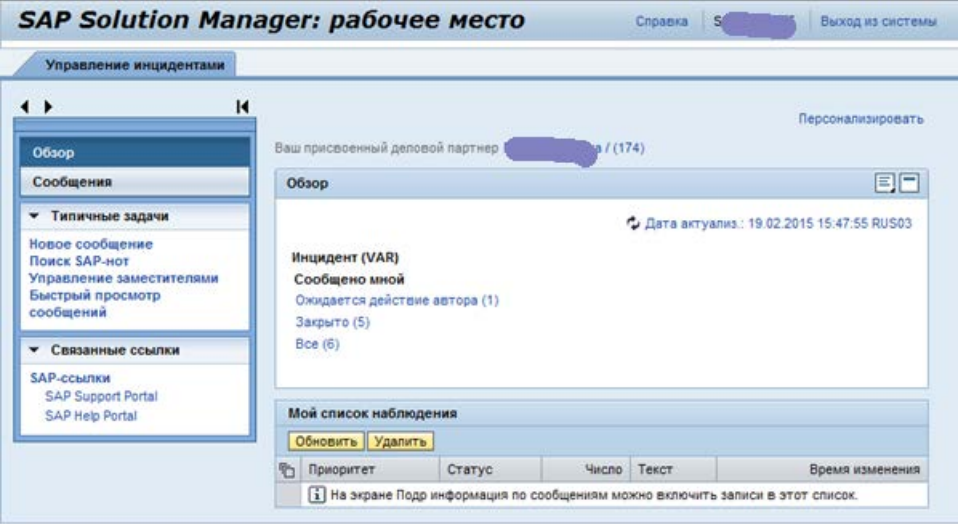

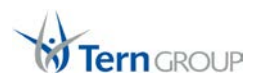

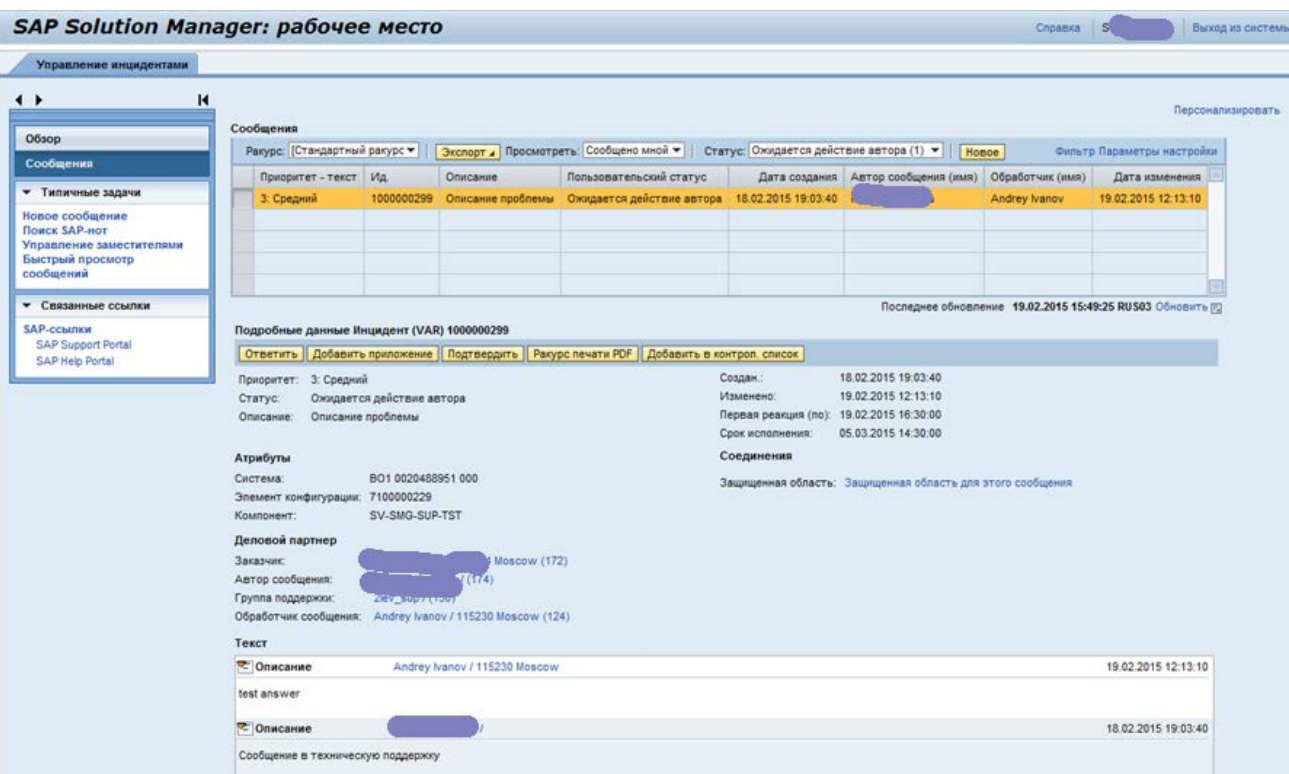

3. После выбора нужного сообщения из списка, внизу загрузиться вся история работы с этим сообщением. Для ответа на вопросы инженера требуется нажать кнопку «Ответить» на панели

**Ответить | Добавить приложение | Подтвердить | Ракурс печати PDF | Добавить в контрол. список** 

4. В открывшемся окне написать ответ, если необходимо, то есть возможность сменить приоритет сообщения. Для отправки сообщения необходимо нажать кнопку «Отправка ответа». Если у Вас изменился приоритет запроса, то Вы можете так же поменять его при отправке ответа инженеру технической поддержки.

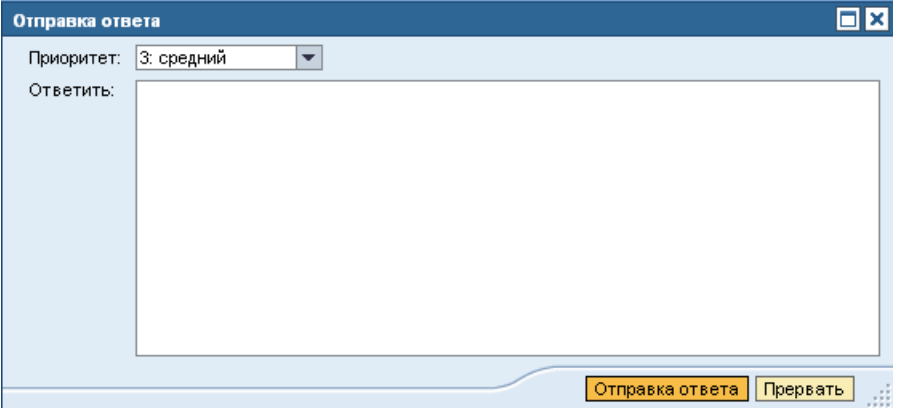

5. В случае возникновения необходимости добавить к сообщению дополнительные файлы логов или скриншотов, то это действие выполняется через кнопку «Добавить приложение».

#### <span id="page-20-0"></span>**4.5 Закрытие сообщения**

Если клиент согласен, что его проблема решена, сообщение необходимо закрыть. Для этого необходимо зайти в сообщение и кликнуть на кнопку «Подтвердить» на панели управления сообщением

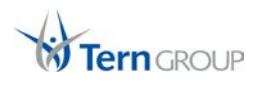

**[ Ответить | Добавить приложение | Подтвердить | Ракурс печати PDF | Добавить в контрол. список** 

#### Сообщение о закрытии выглядит так

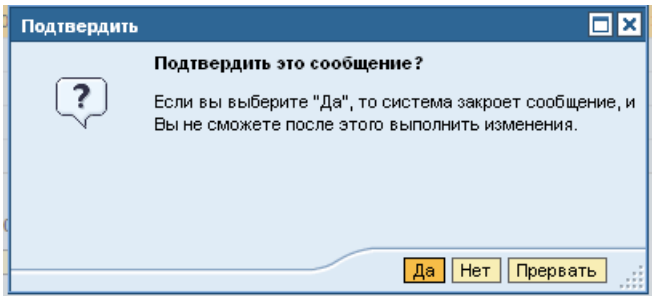

Сообщение считается решенным, если:

- 1. Проблема решена и у клиента нет вопросов по теме этого сообщения.
- 2. Проблема признана багом и будет решена в следующих обновлениях SAP BO.

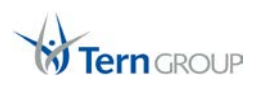

## <span id="page-22-0"></span>**5. Удаленное соединение**

Большинство проблем удается решить быстрее, если инженер может увидеть проблему лично. В этом случае, если клиенту разрешено удаленное подключение из вне компании, возможно, выполнить удаленное соединение к проблемной среде из вне. Для этого необходимо выполнить следующие действия.

## <span id="page-22-1"></span>**5.1 Разрешить удаленное соединение посредством программного обеспечения SAP Netviewer на сайте SAP Support Portal.**

Для этого необходимо:

1. зайти на сайт https://support.sap[.com/remote](https://support.sap.com/remote-support/remote-connections.html)-support/remote-connections.html и кликнуть на кнопку «**Maintain Connections**»

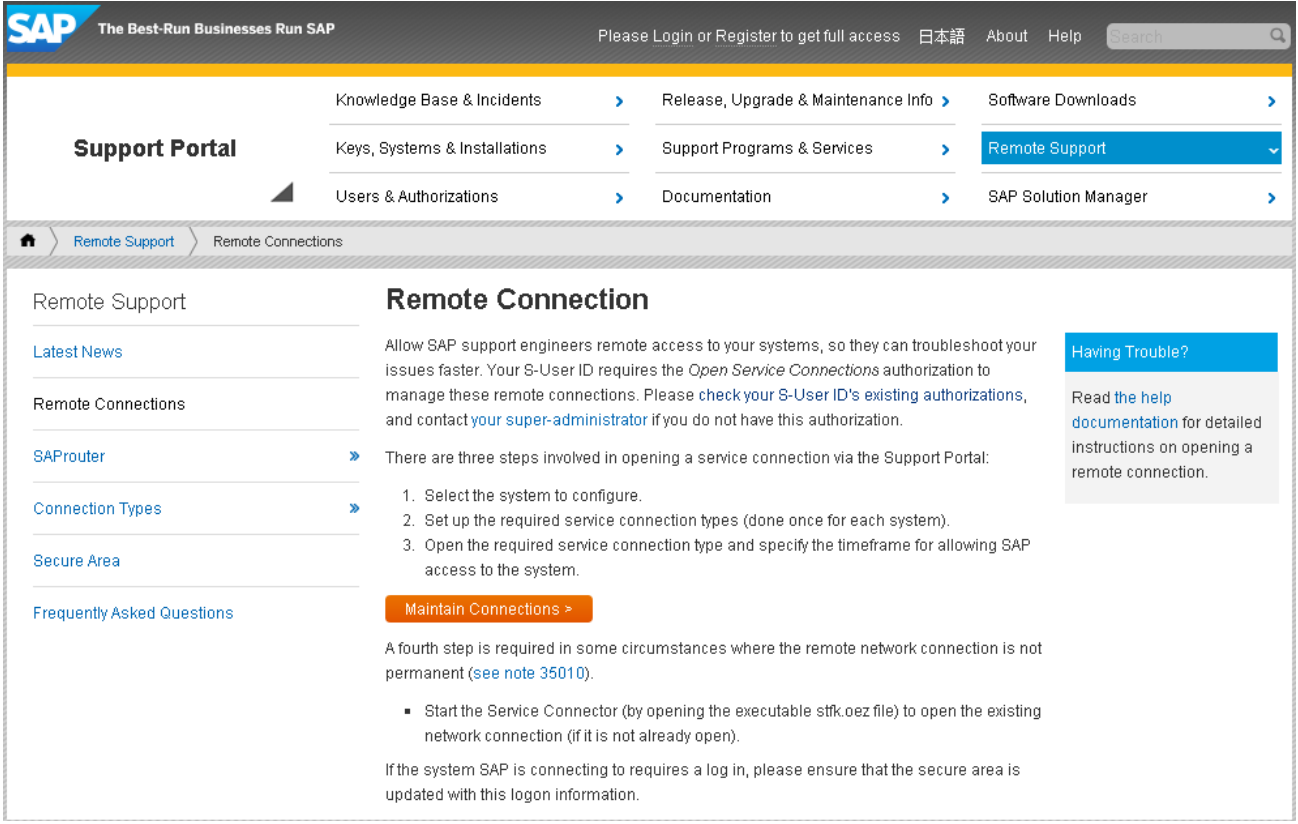

2. В следующем окне кликнуть на кнопку "**Display all system**" и в открывшемся списке выбрать систему, к которой необходимо предоставить удаленный доступ, кликнув по названию системы (первый столбец).

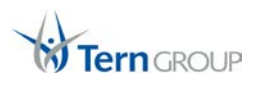

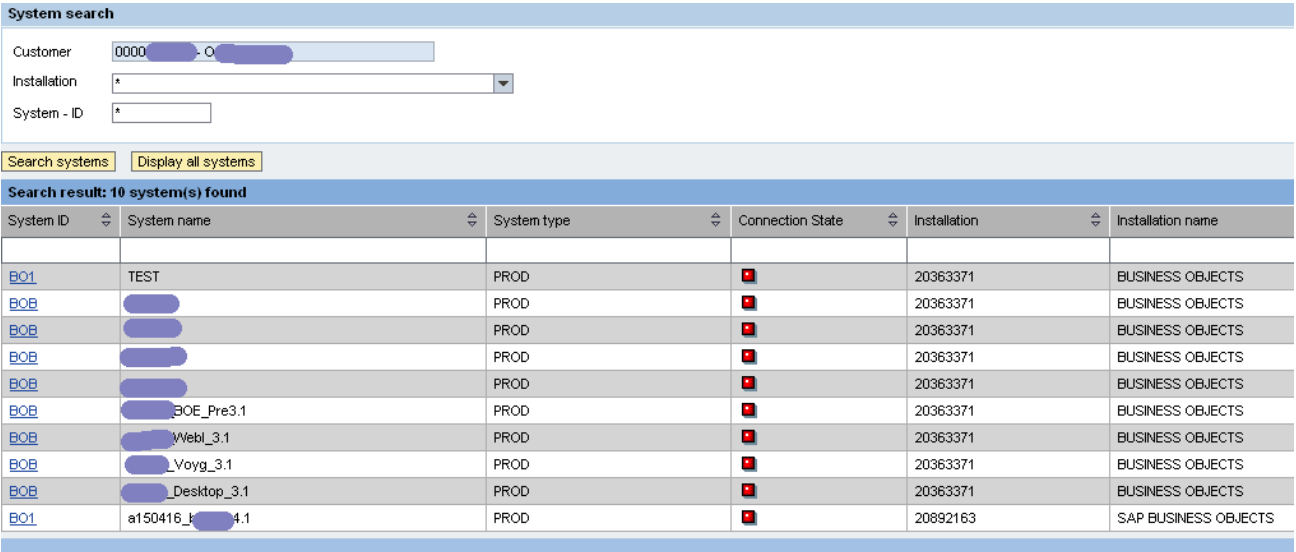

3. В следующем окне в списке доступных типов соединений «Setup Connection Types» кликнуть на «NetViewer (Full Access)»

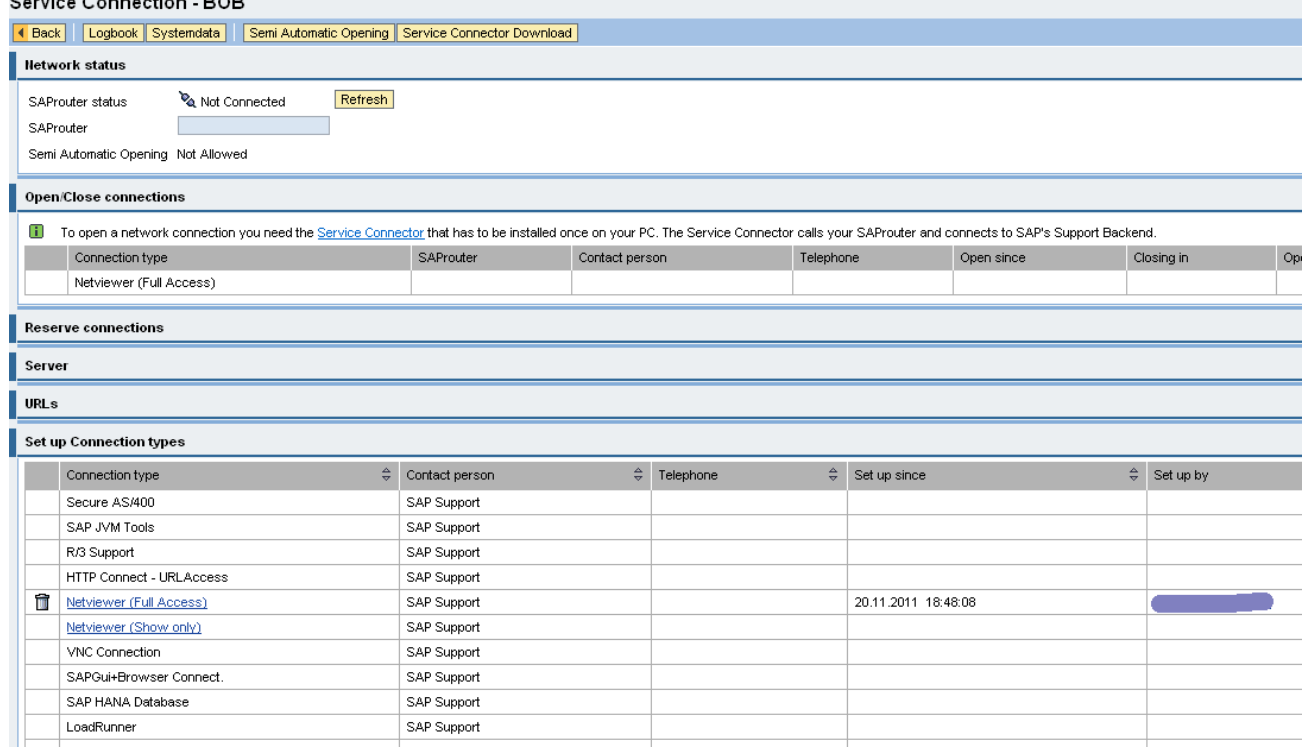

4. Вписать свои контактные данные и добавить это тип удаленного соединения.

#### <span id="page-23-0"></span>**5.2 Запуск программы NetViewer.**

От инженера по почте клиент получает номер сессии, который необходимо будет указать в программе NetViewer для создания удаленной сессии.

Программе NetViewer доступна для скачивания по ссылке: [http://www.netviewer.com/sap](http://www.netviewer.com/sap-ags/en/NV_o2m_Participant_EN.exe)[ags/en/NV\\_o2m\\_Participant\\_EN.exe](http://www.netviewer.com/sap-ags/en/NV_o2m_Participant_EN.exe)

После запуска в окне программы требуется ввести номер сессии и имя клиента.

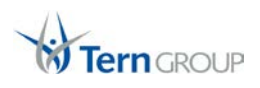

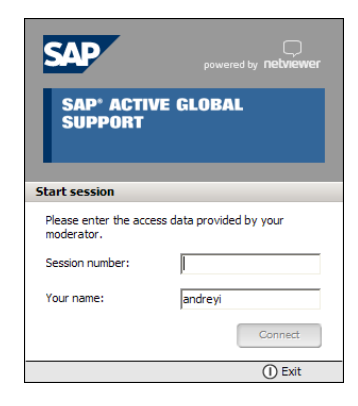

Подробнее посмотреть все шаги можно в видео по ссылке: <http://www.youtube.com/watch?v=ixa7uEsXzpM>

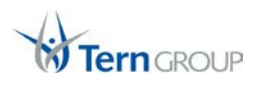

#### <span id="page-25-0"></span>**6. Куда можно пожаловаться?**

В случае если клиент пришел к выводу, что по его запросу работают недостаточно быстро, профессионально и тому подобное, то клиент может пожаловаться на оказываемую техническую поддержку или конкретного инженера в ТЕРН.

Пожаловаться на работу службы технической поддержки можно обратившись к

Андрею Иванову

## Support Manager

- по телефону ТЕРН:

## +7 (495) 234-9885

## +7 (727) 349-31-95 (для Казахстана)

- по электронному адресу:

## [Andrey.Ivanov@](mailto:andrey.ivanov@tern.ru)tern.ru

Форма обращения свободная с указанием номер сообщения и должна содержать четкое и однозначное определение пунктов, которыми клиент не удовлетворён при работе с технической поддержкой ТЕРН.

Клиентом может быть затребованы следующие действия по своему сообщению:

- 1. смена инженера
- 2. постоянный мониторинг действий
- 3. отчет о уже проделанной работе
- 4. план решения проблемы
- 5. немедленную передачу запроса в SAP
- 6. повышение приоритета сообщения

Обращение с жалобой обязательно будет рассмотрена и будут предприняты все необходимые действия для разрешения конфликта.

После устранения причины жалобы клиента служба технической поддержки вносит коррективы в правила своей работы, для того чтобы подобные случаи не повторялись в будущем.

## <span id="page-25-1"></span>**7. Эскалация инцидента**

У клиента могут возникнуть различные ситуации, например когда может потребоваться отклониться от стандартных правил работы с запросами в техническую поддержку.

Такие ситуации распознаются по следующим признакам:

- 1. Происходят серьезное финансовые потери или прямое влияние на бизнес процессы.
- 2. Проблема привела к полной или частичной неработоспособности системы, что приводит к падению деловой активности или невозможности осуществлять основные бизнес операции.
- 3. Потеря должного уровня технического сервиса в процессах связанных с финансами.

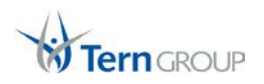

4. Проблема может привести к переносу запуска новой системы или обновлений в системе, что влечет за собой потенциальные финансовые потери.

Если ситуация подходит под один из 4 перечисленных выше признаков, то клиенту необходимо эскалировать свою проблему обратившись к Support Manager компании Исполнителя следующими удобными для клиента способами:

# Иванов Андрей

## Support Manager

- по телефону ТЕРН:

## +7 (495) 234-9885

## +7 (727) 349-31-95 (для Казахстана)

- по электронному адресу:

[Andrey.Ivanov@](mailto:andrey.ivanov@tern.ru)tern.ru

При обращении клиент должен подтвердить, что его обращение подходить под вышеперечисленные признаки а так же предоставить следующую информацию:

- 1. Проблема вызвала полную неработоспособность Продуктивной системы. Указать количество пользователей системы.
- 2. Проблема вызывает срыв сроков запуска новой системы или нового функционала. Указать дату срыва.
- 3. Проблема вызывает финансовые потери клиента. Указать примерную сумму.

После получения информации Исполнитель обязуется - вести постоянный мониторинг работ по данному сообщению, предоставляет план действий для решения проблемы, помогает общению клиента с инженером 3 уровня поддержки SAP (в случае передачи сообщения в SAP).